## 第81回日本矯正歯科学会学術大会 & 第9回 日韓ジョイントシンポジウム

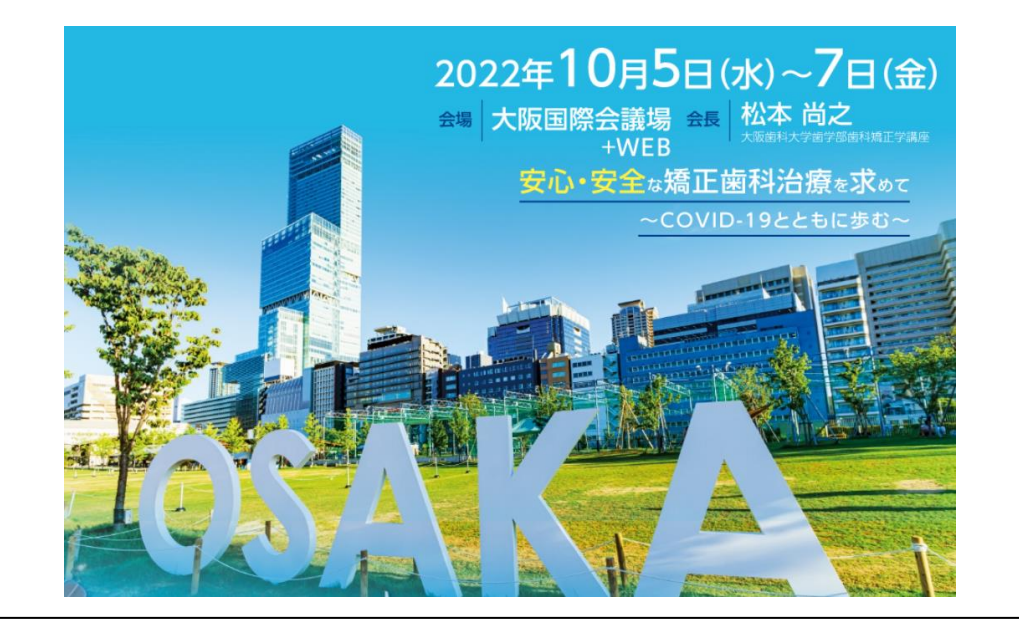

# **事前収録データ作成 マニュアル**

第81回日本矯正歯科学会学術大会&第9回日韓ジョイントシンポジウム運営事務局

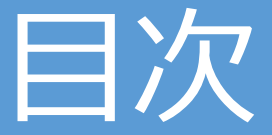

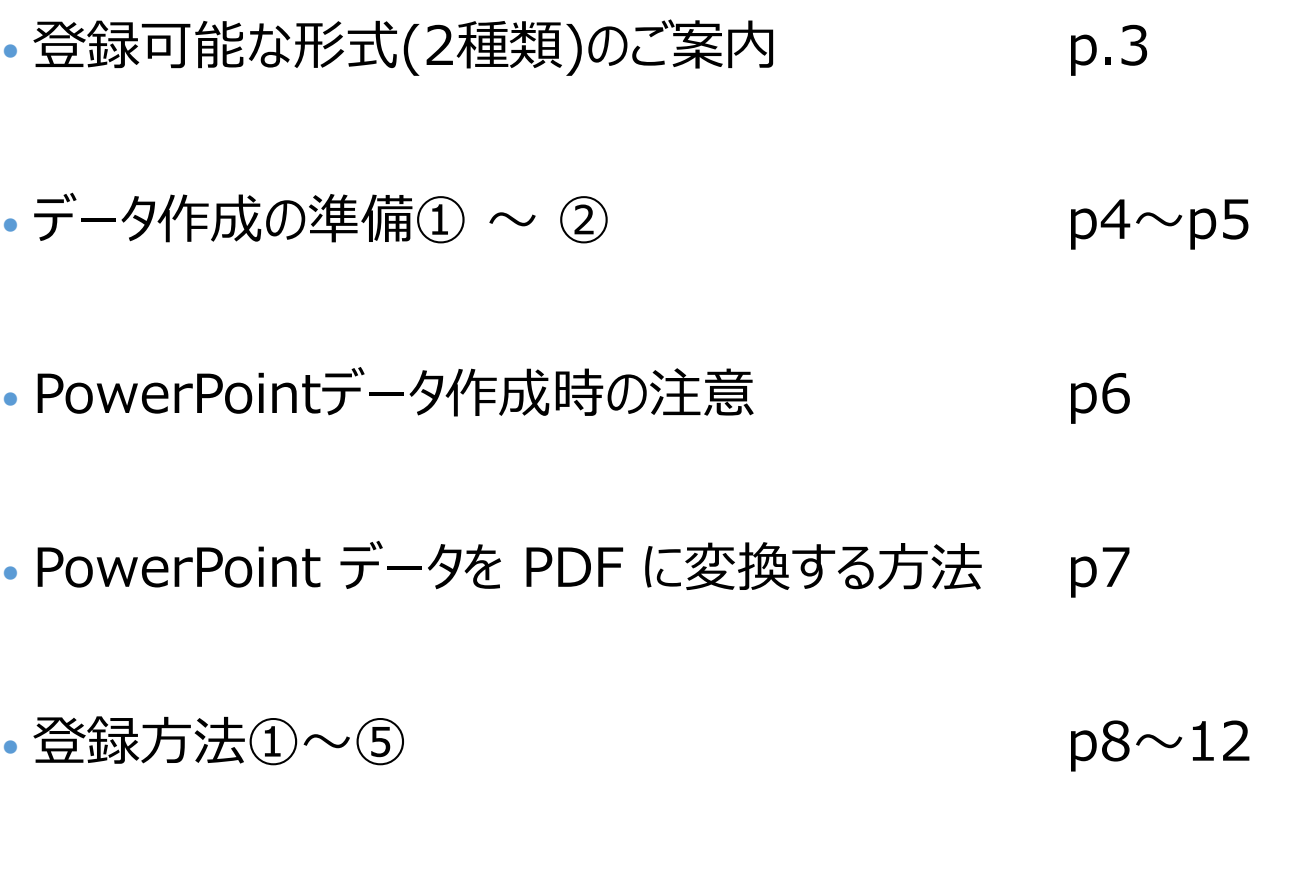

## 登録可能な形式(2種類)のご案内

➢ 第81回大会では現地でのポスター展示も実施いたします。

- ➢ 現地でのポスター展示については各発表者の任意となります。データ登録時に現地ポスター 設置の有無を確認し、設置希望の方のみ展示スペースをご用意いたします。 ※大会当日、ポスター設置希望を頂いてもスペースの関係上、設置ができません のでご注意下さい
- ➢ これに伴い、今年については、特例として下記2種類のデータ形式を受け付けます。 特に現地でのポスター展示は下記①を推奨いたします。 何れの形式もPDFに変換したデータでの登録となりますので、ご注意ください。

### **①スライド1枚に発表内容を集約し作成**

従来(第78回大会以前)のポスター発表形式

**②画面比率16:9のスライド16枚以内で作成** 第80回と同様の仕様

## データ作成の準備①

## **スライド1枚に発表内容を集約し作成 パターン**

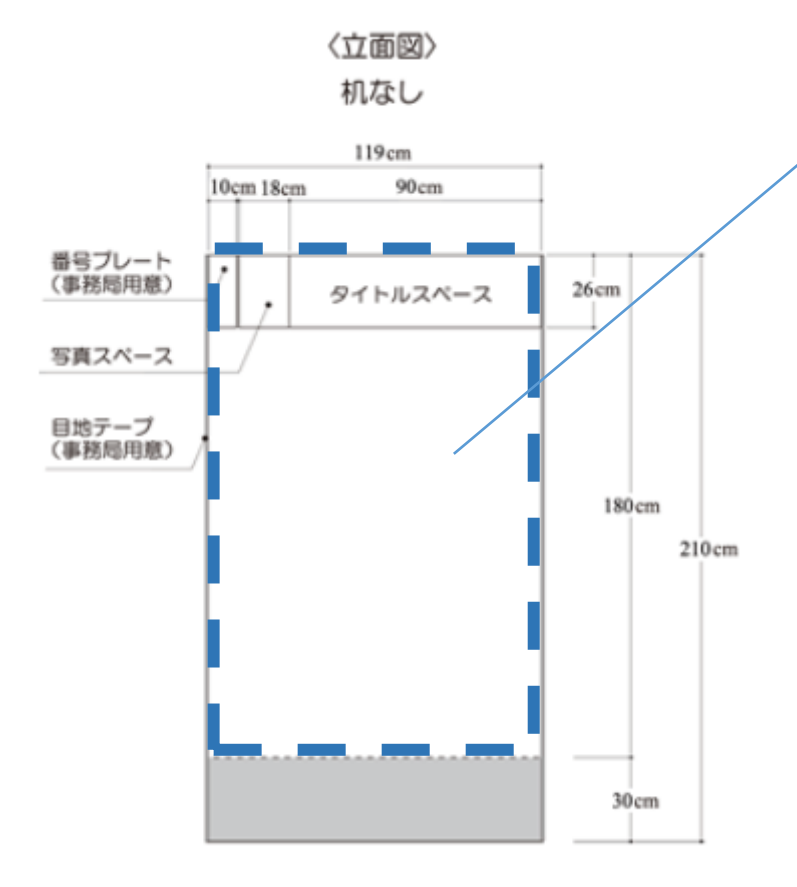

・最大 横119cm × 縦180cm 相当で作成ください ※PPTで作成の場合、縦上限が142cmです。 仮にPPTでサイズ上限で作成されたい場合は、 全体的に縮小をかけて調整ください。 ※縮小調整が難しい方は、横94cm×縦142cmでスライドを 作成してください。

・番号プレートの部分はブランクでかまいませんが、 写真とタイトルスペースの部分も作成をお願いいたします。

・データ提出形式はPDFとなります。 Illustrator等別ファイルで作成も可能ですがアップロードサイ ズ上限、フォント埋込等にご注意ください。

・PDFサイズは500MBが上限です。

・利益相反(COI)の有無を記載してください。 また、有の場合はその詳細を開示してください。

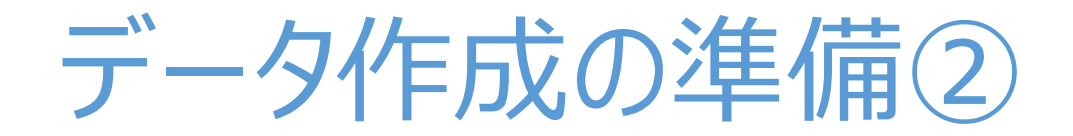

## **画面比率16:9のスライド16枚以内で作成 パターン**

#### **★スライドを作る前の確認** ・PowerPointスライド16枚以内(COI開示1枚を含む)で作成頂き、PDF化したファイルを登録頂きます。

PowerPointのスライドサイズ設定を「ワイド画面(16:9) 」に して ください 。 ( 「デザイン」のタブより設定)

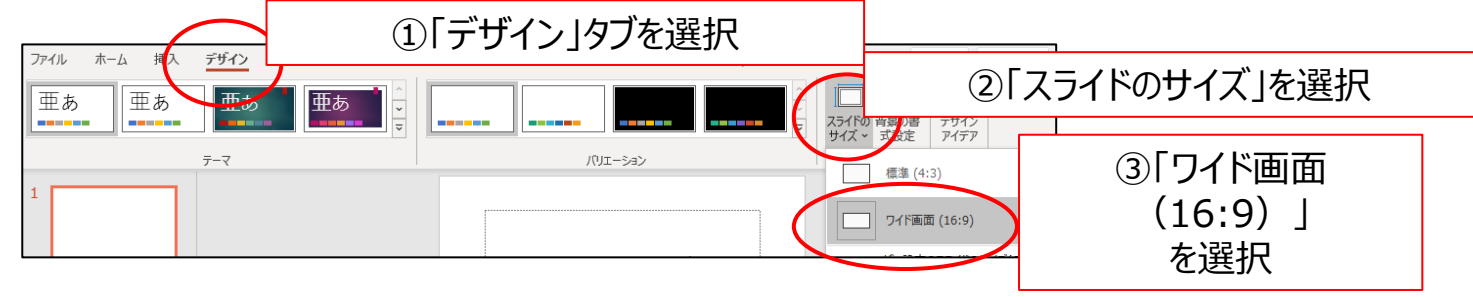

- ・登録出来るスライド枚数は16 枚まで( COI 開示 1 枚を含む)
- ・PDFのサイズが 500MB 以内 になるよう作成ください。

#### **利益相反開示について**

- **■利益相反開示は、<mark>タイトルスライドの次のページに</mark>記載してください。**
- 利益相反開示は、先のように記載してください。

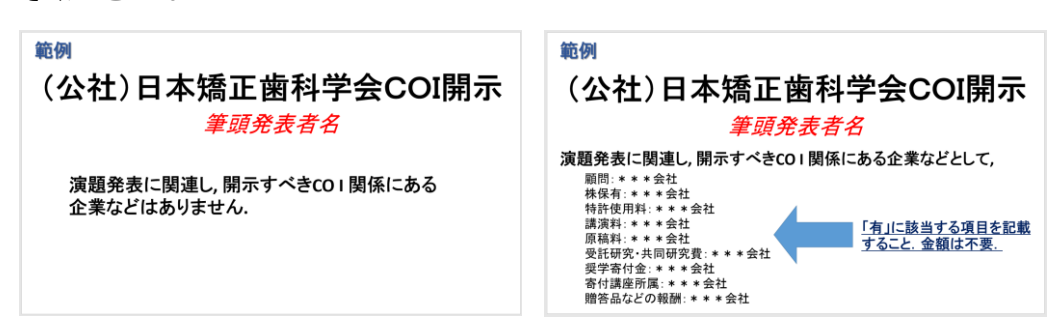

5

## PowerPointデータ作成時の注意

- Macintosh版 PowerPoint はレイアウトが崩れる可能性があります。 Windows版 PowerPointでレイアウトを確認し保存しなおしてから ご登録していただくことを推奨いたします。
- フォントは、OS標準のフォントを使用してください。 【日本語】 MSゴシック、MSPゴシック、MS明朝、MSP明朝、メイリオ、 Meiryo UI、游ゴシック、游明朝
	- 【英語】 Times New Roman, Arial, Arial Black, Arial Narrow, Century, Century Gothic, Courier, Courier New, Georgia
	- **※特殊なフォントは文字ずれ、文字化けの原因となる可能性があります。**

## PowerPointデータをPDFに変換する方法

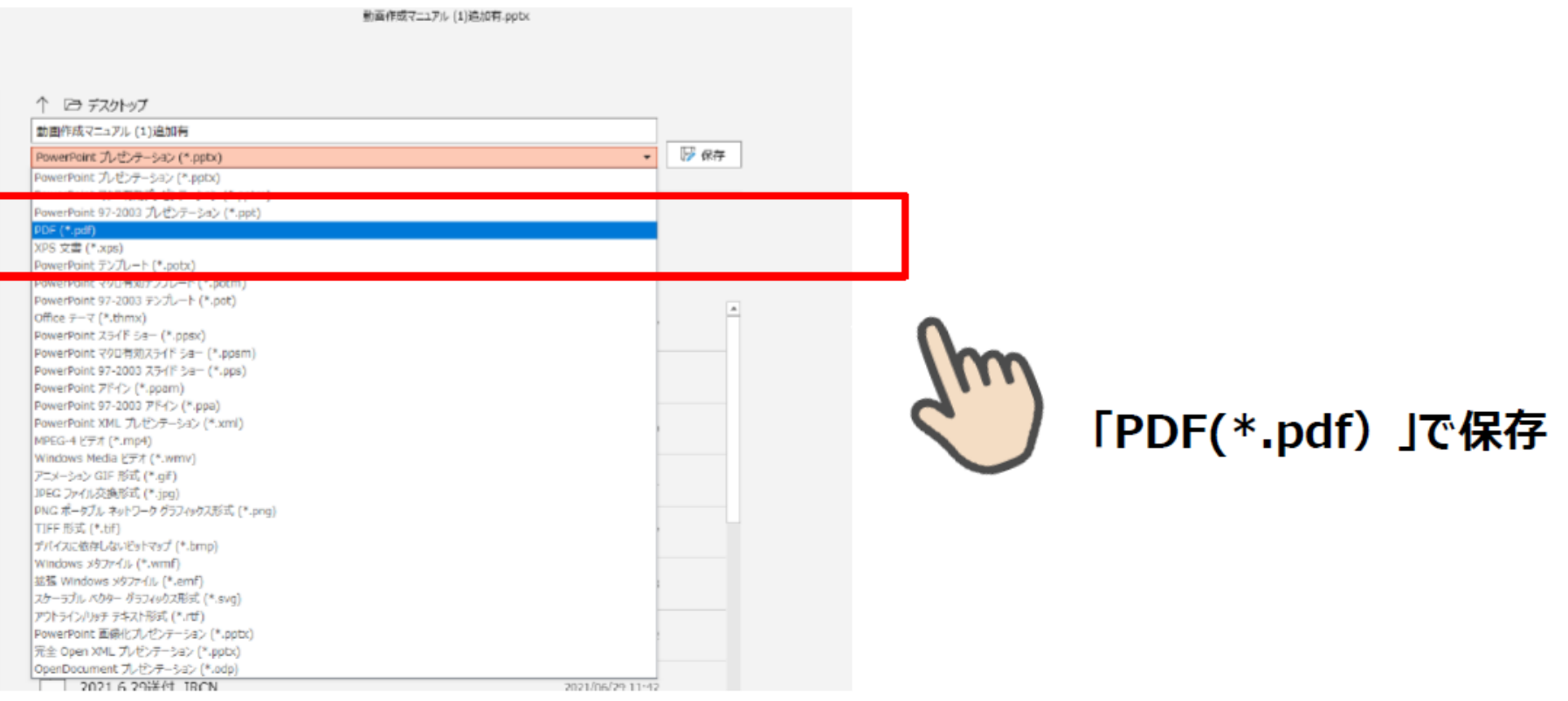

- PowerPoint をPDFデータに変換してご提出ください。
- 「ファイル」⇒「名前を付けて保存」のタブより、ファイル名の拡張子 (ファイル名の下にあるプルダウン) を「PDF(\*.pdf) 」に変更して保存してください。

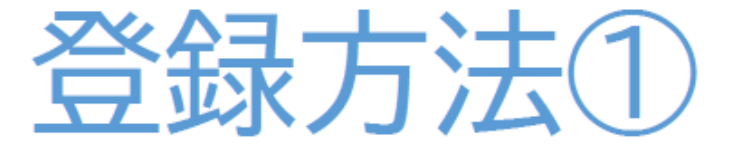

メールによる登録開始の案内とサービスへのログイン 登録開始となりますと、登録ページのURLとログイン情報が 記載されたメールが配信されますので、 そのメールの情報を元に サービスヘログインしてください。 データ作成・ファイル登録の詳しい方法もサービス内に ご案内しておりますので、登録の前にご確認ください。 ※任意で変更するパスワードは、英数半角文字で8文字以上で設定ください

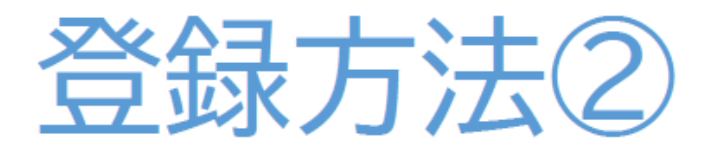

### 新規登録画面

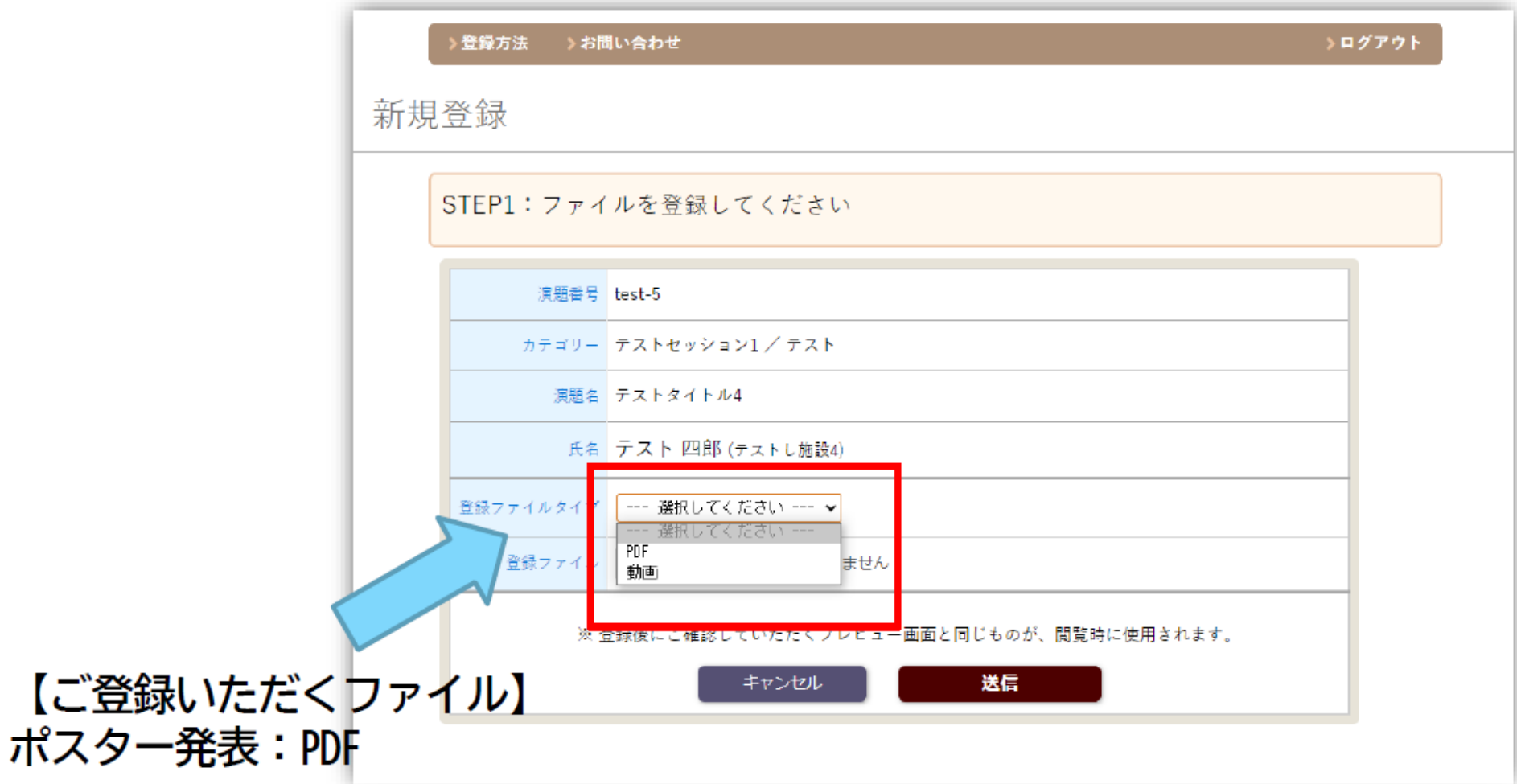

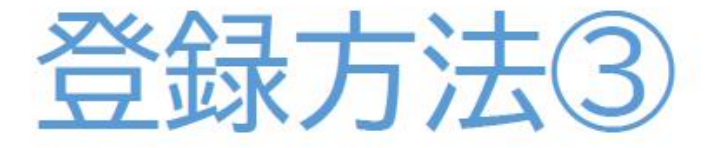

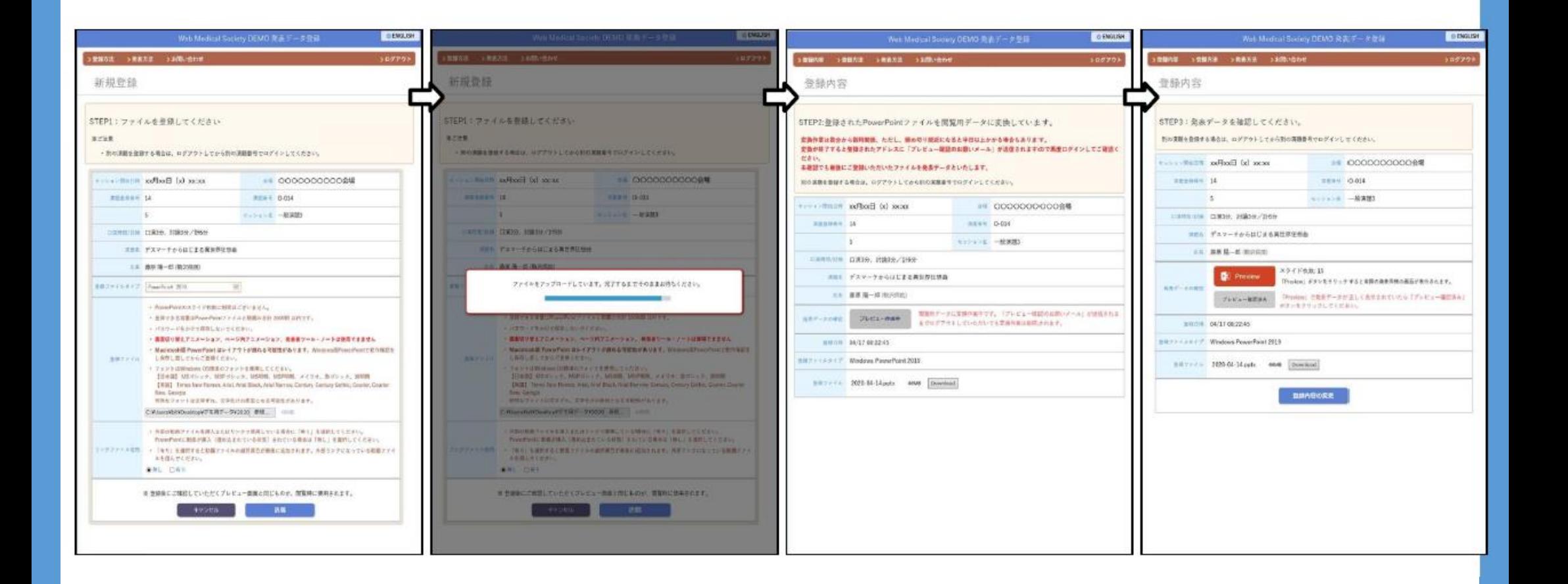

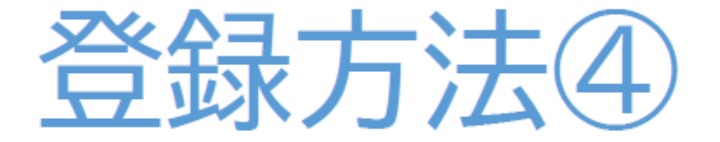

## オンラインプレビュー

- ・ アップロードした発表データが閲覧用に変換されると、オンラインプレビュー の案内メールがご登録のアドレスへ配信されます。
- 変換には数分から数時間程度を要しますが、締め切り直前は半日以上かかる場合  $\bullet$ もあります。時間に余裕をもってご登録ください。
- ・ 登録期間中であれば何度でも発表データの修正が可能ですが、 修正の有無に関わらず最後に登録されたデータが発表データと なります。

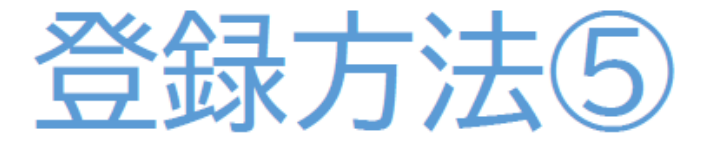

### 修正方法

データの変更・修正を行う際は、発表データ登録システムにログインし、 「登録内容の変更」ボタンをクリックしてデータを更新してください。 登録期間を過ぎると、登録・修正は出来ません。 登録期間中に必ずプレビューのご確認をお願いいたします。

### 複数演題を登録する場合

1台のPCで同一ブラウザより登録する場合は、必ずログアウトしてから、 再度別の演題のログイン情報(ID/パスワード)を入力し、 サービスにログイン後新たに登録してください。